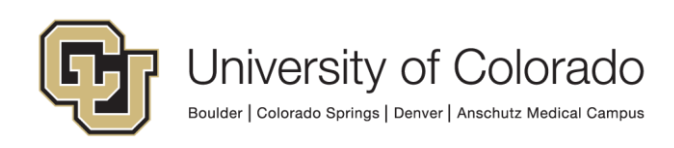

# **Approving Access in CU Identity Manager**

This guide will walk you through how to make a request for yourself or another user in CU Identity Manager.

## **CU Identity Manager Links**

To log in use your campus login and password[: Log Into CU Identity Manager.](https://identity.prod.cu.edu/identity)

For more information about the application, please visit the [CU Access page for Identity Manager.](https://www.cu.edu/oim)

### **For Support with CU Identity Manager**

For questions or support related to CU Identity Manager functionality contact th[e UIS Service Desk](mailto:help@cu.edu?subject=CU%20Identity%20Manager%20Assistance) or Access [Management.](mailto:access@cu.edu?subject=CU%20Identity%20Manager%20Assistance)

#### **Manager/Sponsor Role in Approving Access**

If you are a direct manager of an employee or the sponsor of a Type 15 Person of Interest (POI), you are responsible for approving access for your employee(s) or POI(s).

**NOTE**: For POIs ONLY POI type 15 can request access to a CU application or IT resource.

#### **Training Requirements**

CU Identity Manager will perform checks for training to ensure required training has been completed for each requested entitlement. The request(s) will fail if training requirements have not been fulfilled and will not be assigned to the manager. Training is checked against SkillSoft directly and against the HCM database for In-Person courses.

**NOTE**: Training will need to show as completed in SkillSoft and/or HCM in order for you to receive access to University Systems. Any training not recorded in these systems will not be sufficient for access to be granted.

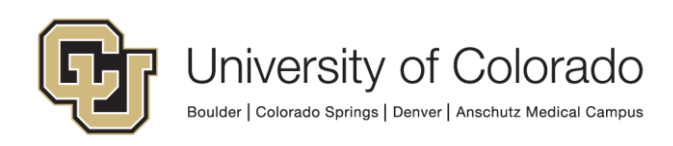

## **Request Approval Process**

1. You should receive an email for any requests entered by employees of POIs for which you are the manager/sponsor. You will receive an email for EACH entitlement requested and must approve or deny each one individually.

2. You may click on the link in the email or log directly into CU Identity Manager.

3. From the home screen, you can see your count of approvals in the Pending Approval tile. To view your Pending Approvals, select the Pending Approval tile.

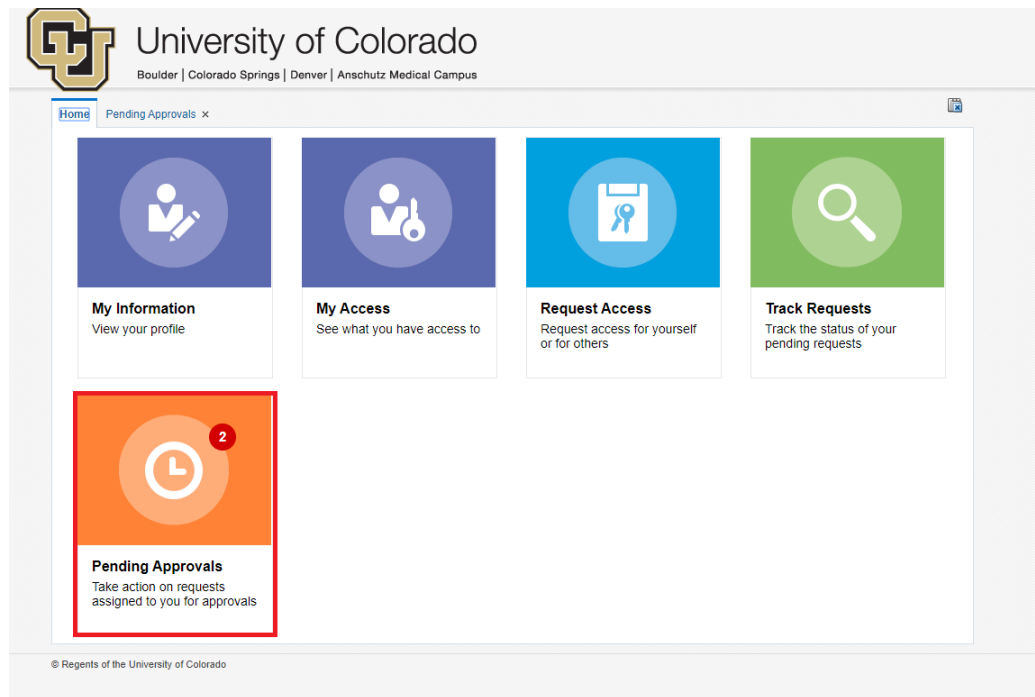

4. A new tab called "Pending Approvals" will open. Select the request that you need to review from the list provided.

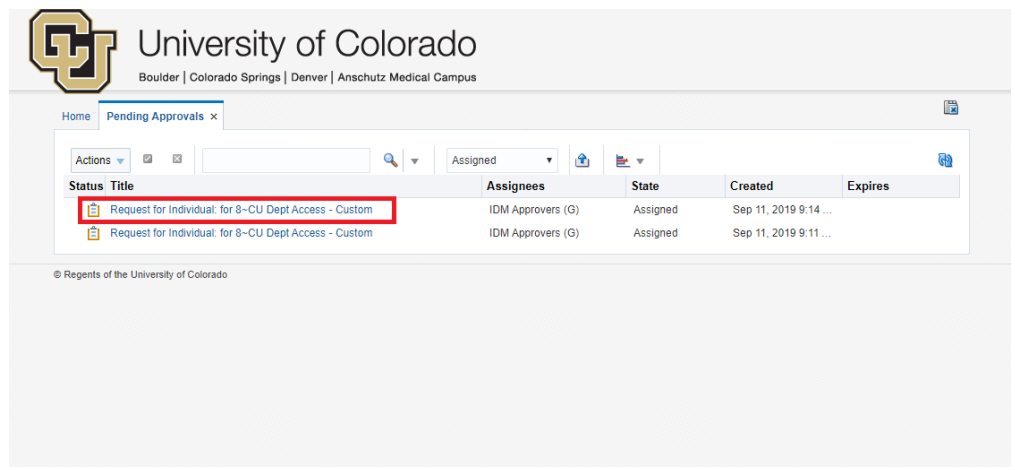

 **University Information Systems** 1800 Grant Street, Suite 300 · Denver, Colorado 80203-1185

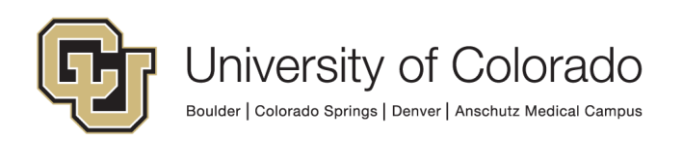

5. The request will open and display either the "Approvals" tab or the "Request Details" tab. Below is the "Approvals" tab.

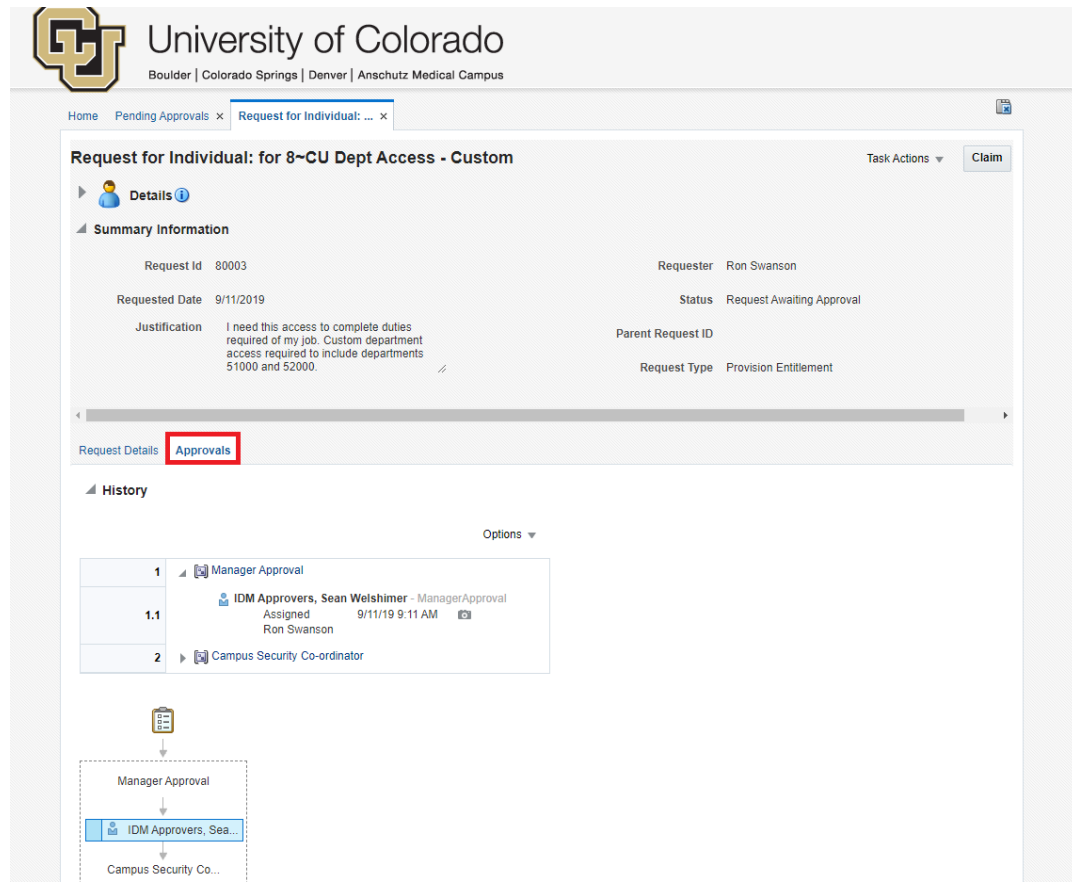

This tab shows the current status of the approval and where the request is in the workflow. If you are the user's manager, request history should show the request is pending Manager Approval. If you are the Access Coordinator for the request, request history should show Manager Approval as "Approved" and Campus Security Coordinator as "Assigned".

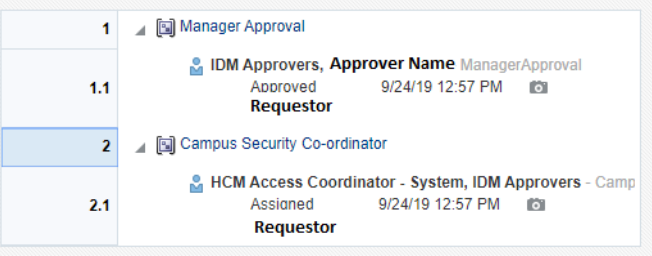

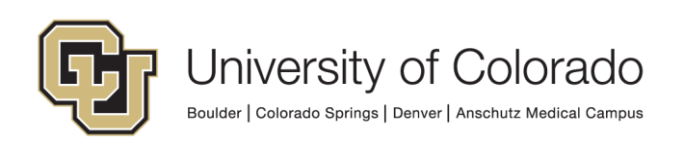

The "Request Details" tab shows information about the request, including the target user, related requests (particularly for grouped requests), and the entitlements requested.

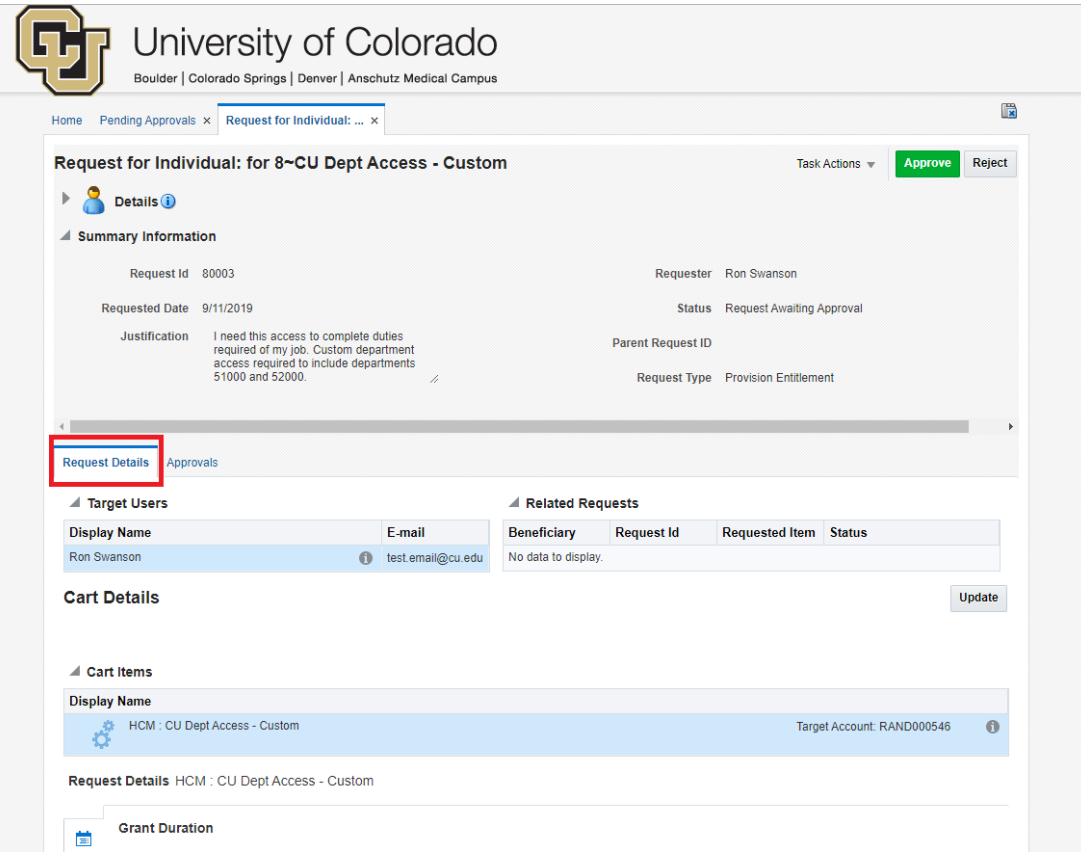

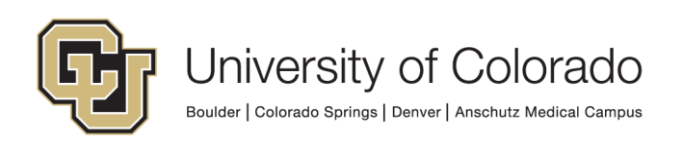

6. Before approving or rejecting the request, you must claim the request. Select "Claim" in the top right of the page to claim the request to allow you to interact with the request.

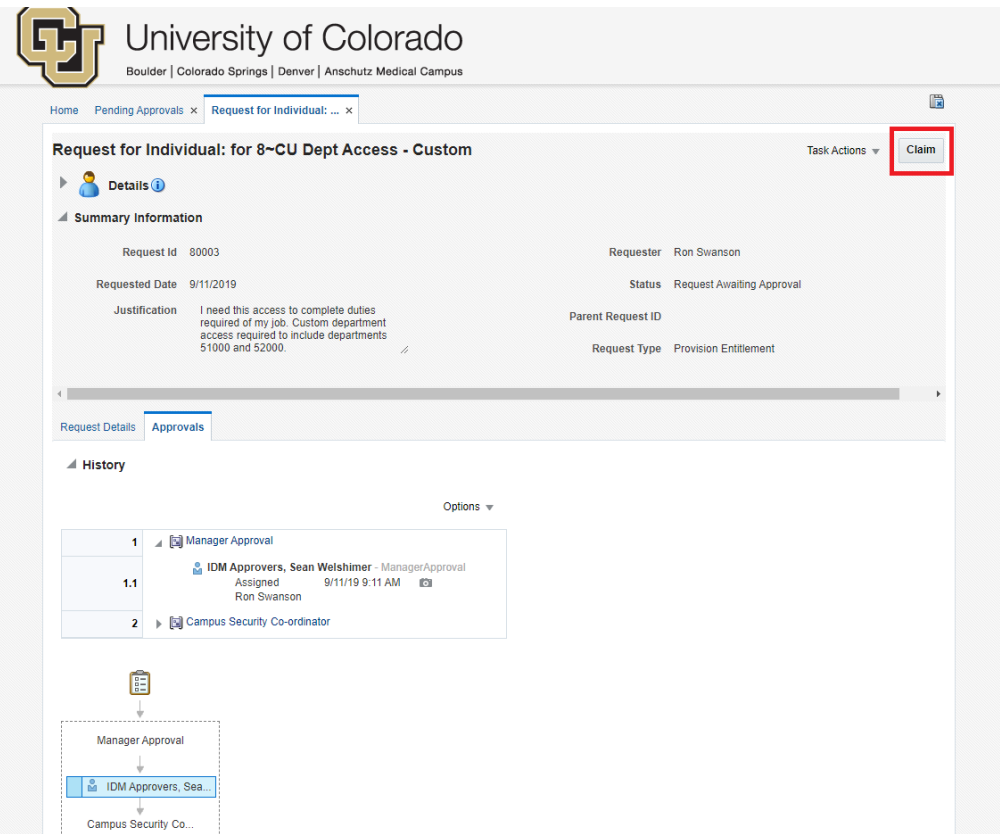

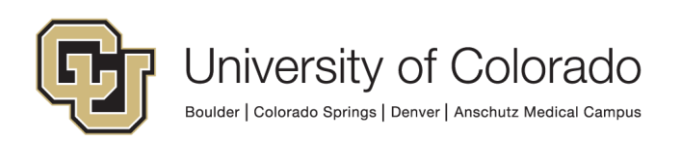

7. Once claimed, you can Approve or Reject the request.

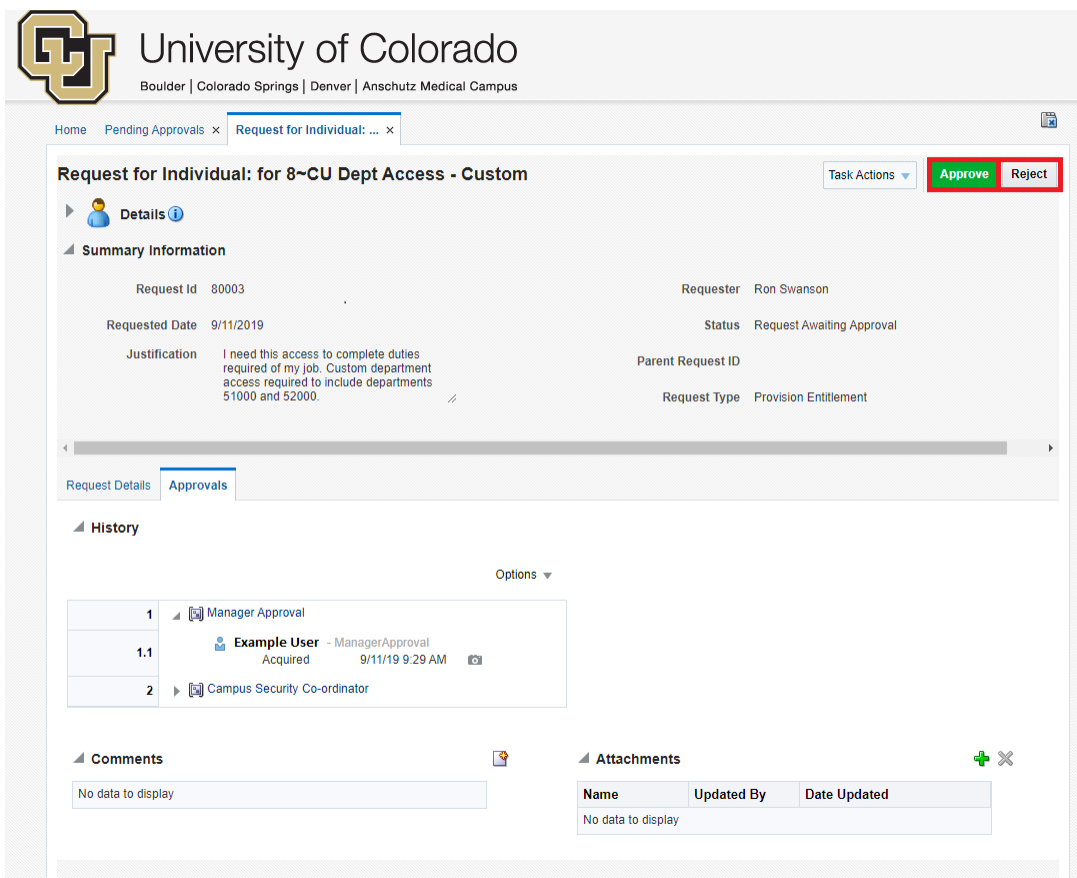

To Approve the request, click the "Approve" button. The request will then be routed to the appropriate campus and application Access Coordinator for approval. Once Access Coordinator approval is complete (and any other approvals listed in the Approval History section), the entitlement will be provisioned to the user.

To reject a request, a comment is required to explain why the request is being rejected. To add a comment, select the "add comment" icon at the top right of the "Comments" section in the bottom left of the Approvals tab. If you do not see the comments section, scroll down, as the comments section might be below what your screen resolution is showing. Selecting the "add comment" icon will open a popup to add a comment.

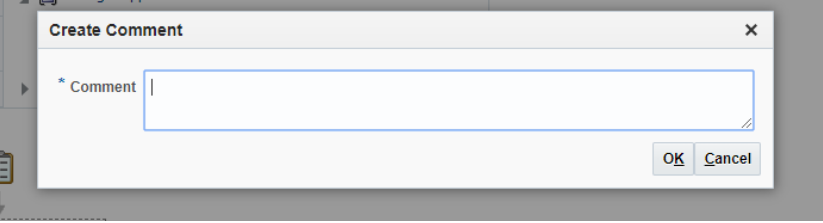

After a comment is added, select "Reject" to reject the request. A notification will be sent to the requestor and target user.

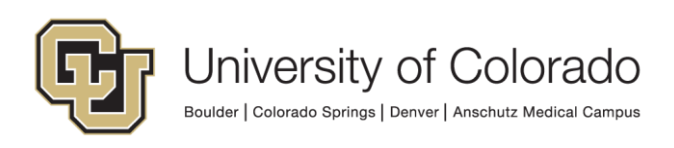

7. To reassign a request, select the "Task Actions" dropdown and select "Reassign".

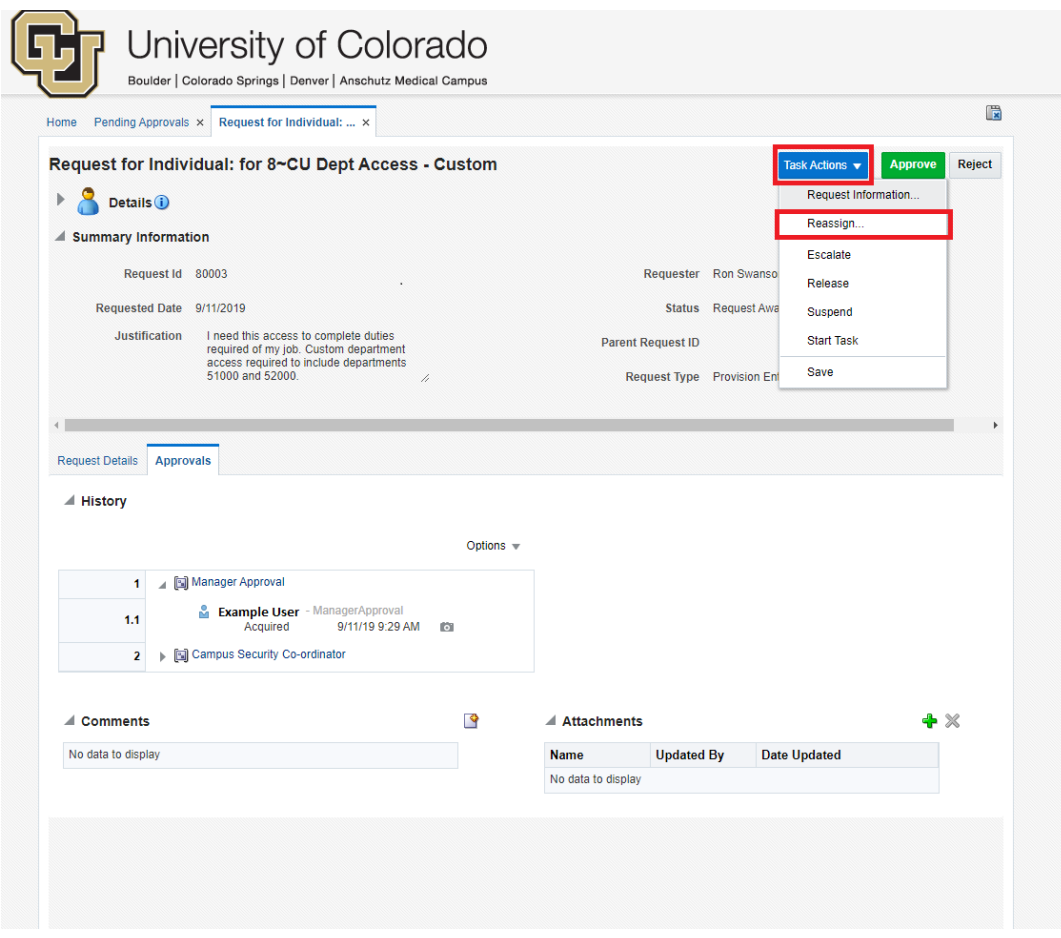

A window will open with prompts to search for a user. When reassigning, search for the user by entering the user's first name, last name, **OR** email address. **DO NOT** use the prompts that appear after clicking into the search box, as these will result in an error.

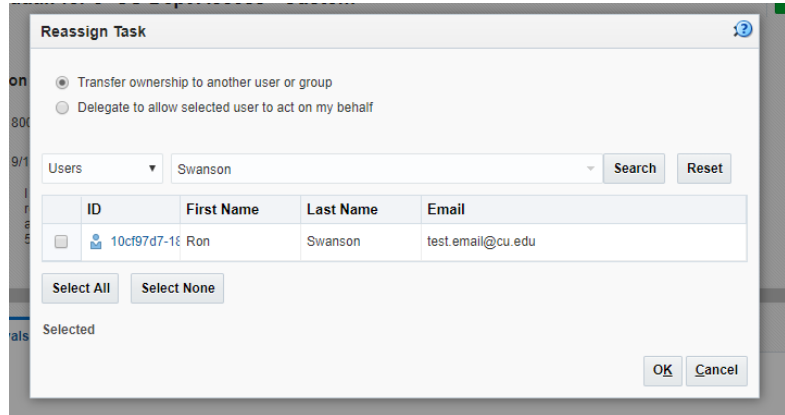

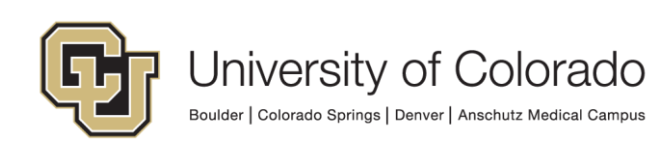

Select the check box beside the user whom you want to reassign the request to. The user's ID should appear in the "Selected" section. After selecting a user, you **MUST** add IDM Approvers to the request. To do this, select the dropdown to the left of the search bar and select "Groups". Enter "IDM Approvers" in the search bar and select "Search". Check the box next to the IDM Approvers group and validate that this group has been added to the "Selected" section at the bottom of the window.

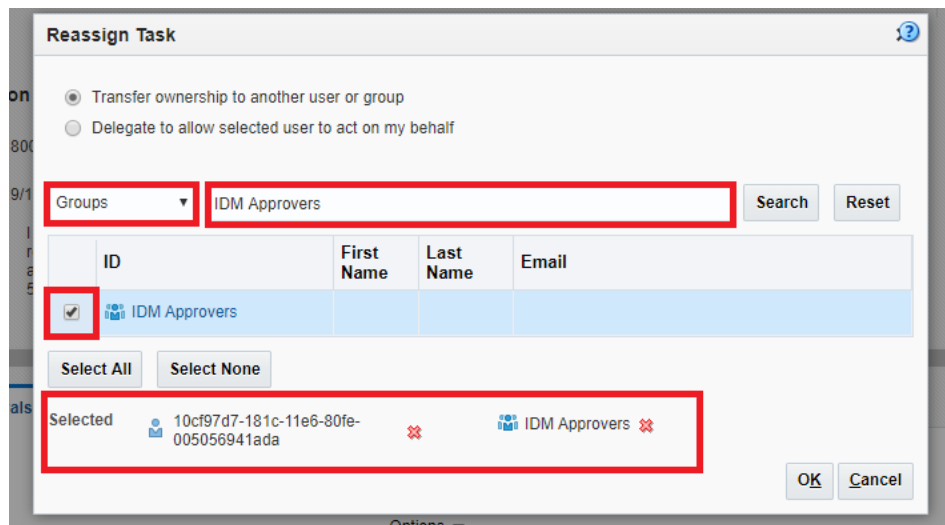

After **BOTH** the new owner and IDM Approvers have been added to the "Selected" box, select "OK". The request will be reassigned to the new owner and will no longer appear in your approval queue.

8. To review a request after approving, rejecting, or reassigning it, select the "Track Requests" tab on the home screen and use the Request Id value to search for the request.

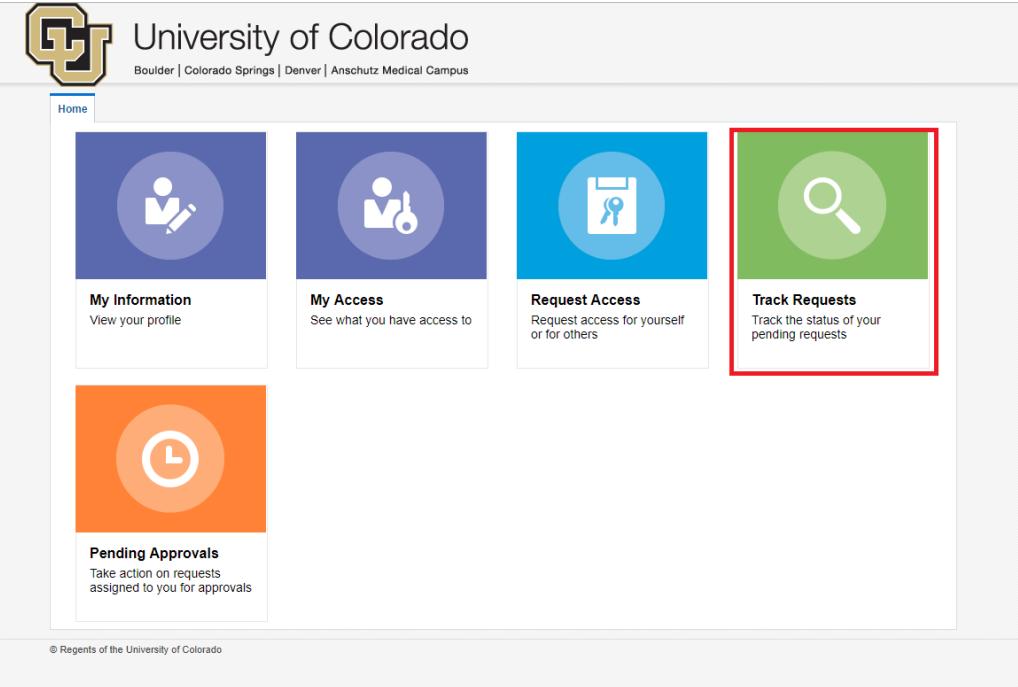